Configure e-mail software using outlook express for Win XP or windows mail for VISTA.

Please only read this user guide and do it if you want using e-mail software to download e-mail message and attachment into PC clear from server instead of store in server using only web mail on line to read.

Read only user guide on how to read e-mail using web mail on line if you do not want to use e-mail software.

You will need to read user guide first on how to add e-mail before continue on reading below if a email address or account had not created in the server first.

At the end of this user guide, you need to test send and receive e-mail from and into this new e-mail address setup. If after an hour or a day, you are not able to receive test e-mail you send, it is due to 3 rd party software such as anti virus or firewall blocking it need to disable or even UN install from computer which we are unable to help as our technical limitation and on phone is only in e-mail usage.

1. Launch program outlook express if use Win XP or windows mail if use VISTA.

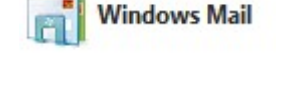

- Inbox Windows Mail File Edit View Message Help Send and Receive Create Mail  $\mathbf{r}$ **A** Local Folders Synchronize All  $\approx$  Inbox (42) Windows Contacts...  $CrI + Shiff + C$ Outbox Add Sender to Contacts Sent Item  $\overline{5}$ **Deleted I** Windows Calendar  $Ctrl + Shift + L$ Drafts Message Rules <sup>O</sup> Junk E-n  $\frac{1}{2}$  sip Newsgroups...  $CrI+W$  $\Box$  mail.iworlds **IMAP Folders...** M Inhox Microsoft C Accounts.. Junk E-mail Options... Options...
- 3. click add for windows mail or click add, mail for outlook express.

2. Click tools, accounts

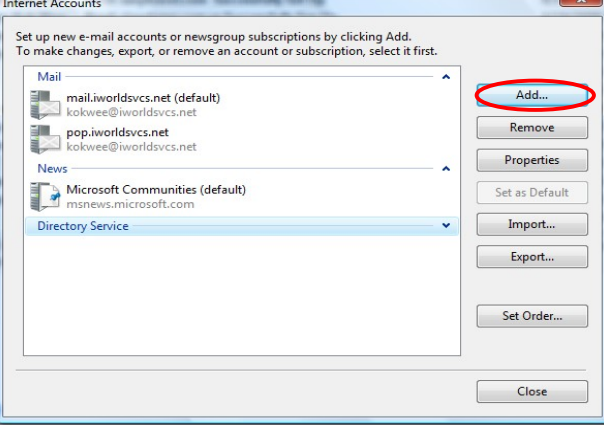

3a. You will see this screen only using Windows Mail. Click Next.

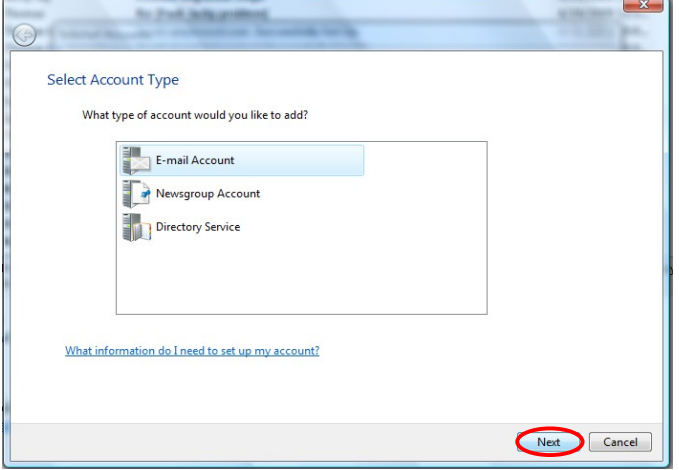

4. Type in your full name as display name. Click next

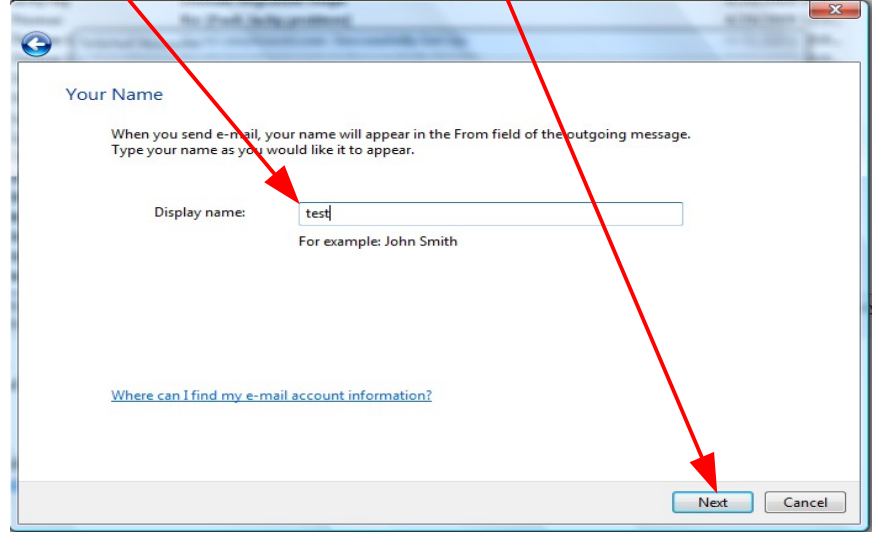

5. Type in your full e-mail address. Click next

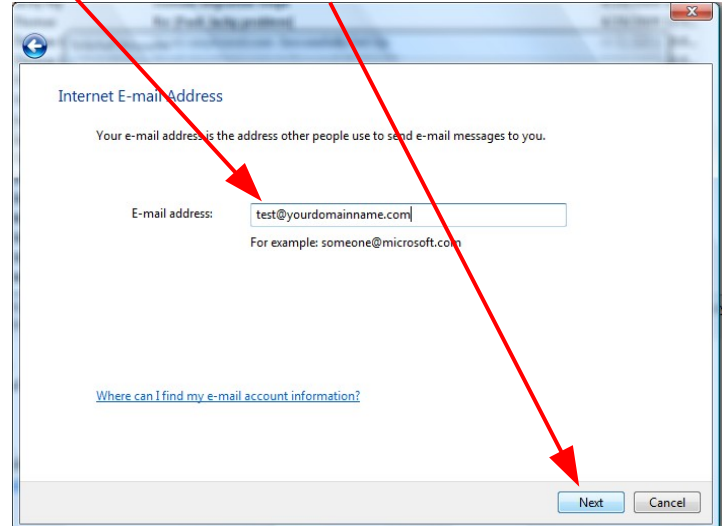

6. Type in the same for POP3 incoming server and outgoing server. The name to type in is mail.<yourdomainname> . Click next

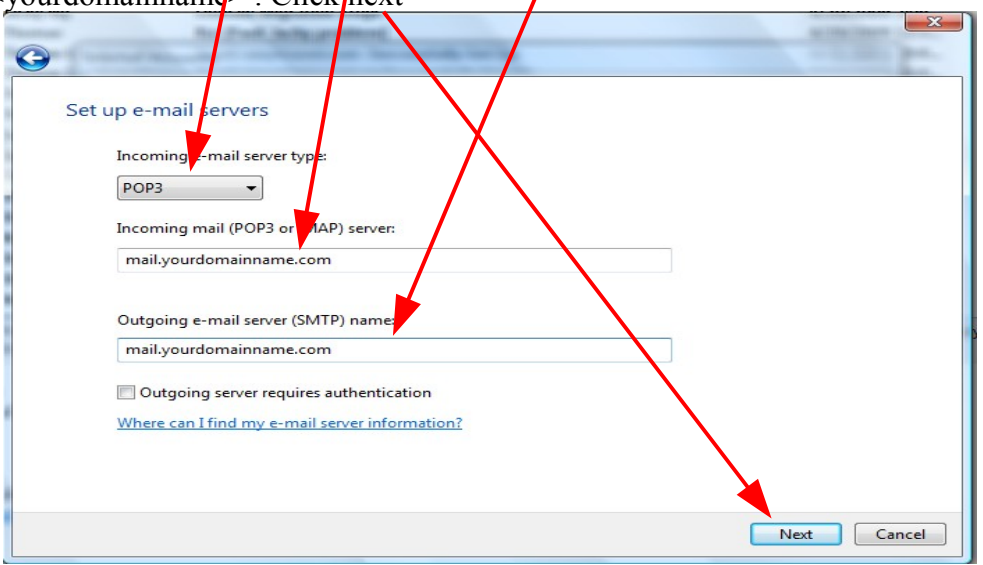

7. Type in the E-mail username or account name as the full e-mail address follow by password as below, click next.

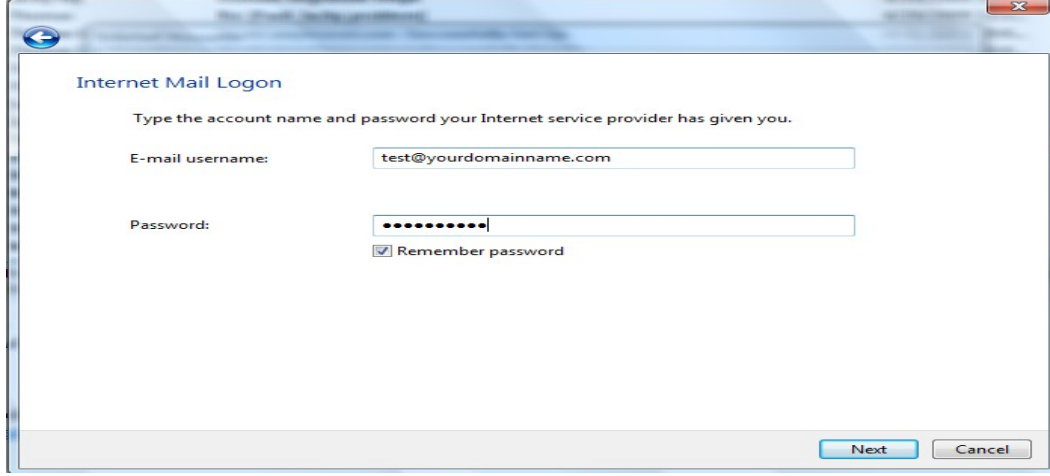

8. click Finish

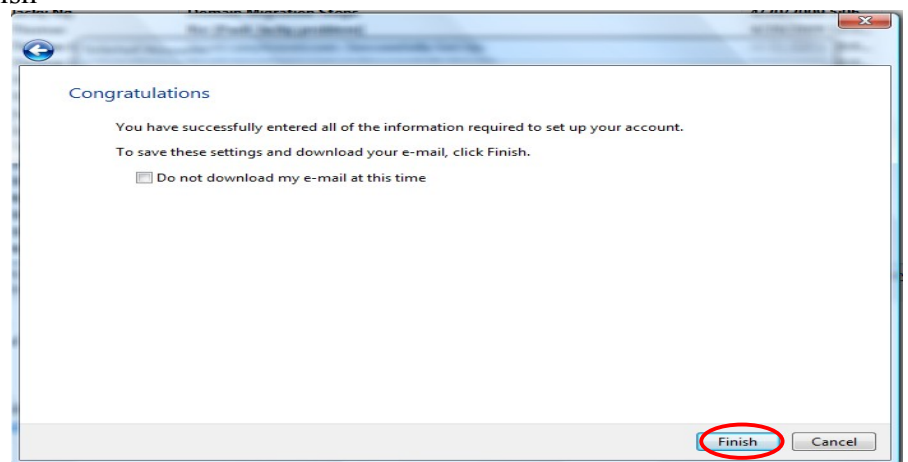

9. click on your e-mail account, click properties.

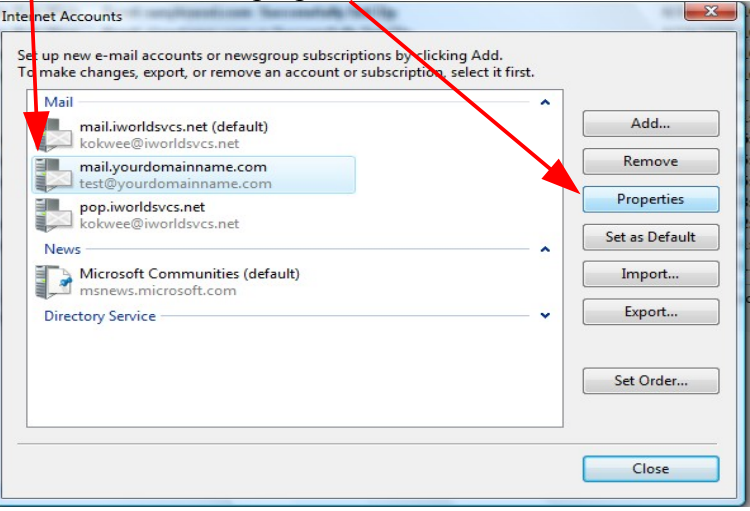

## 10. Click on server tab.

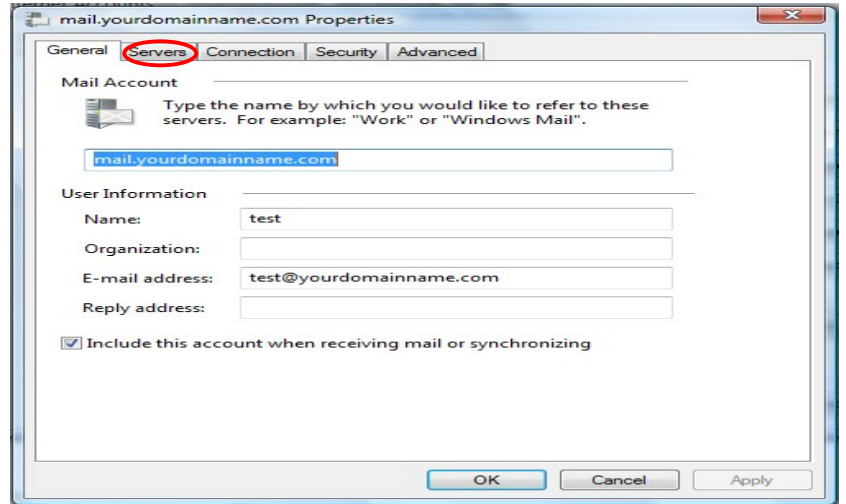

## 11. Click my server requires authentication so to put check box tick, then click setting.

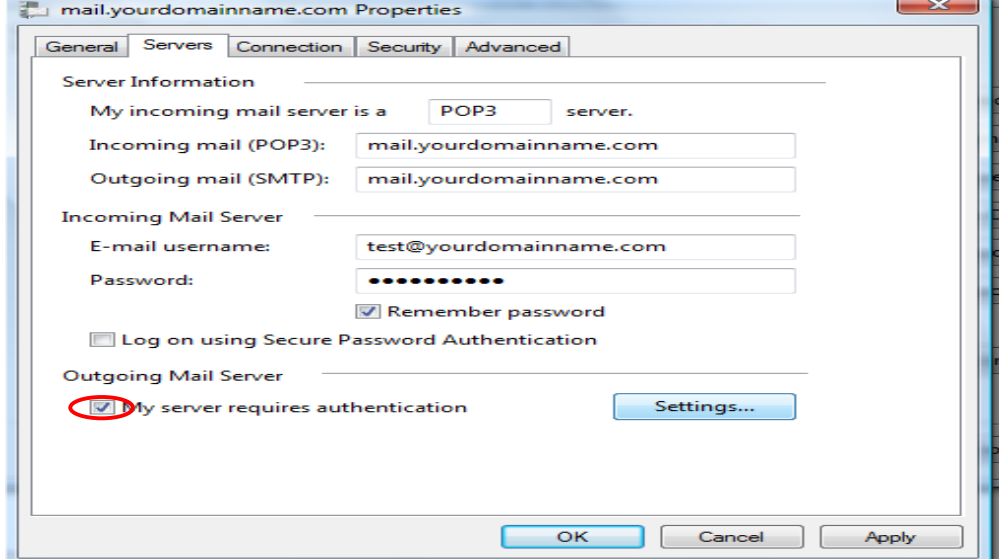

12. Make sure it appear the same as below, if not click on the radio button to change it. Click OK.

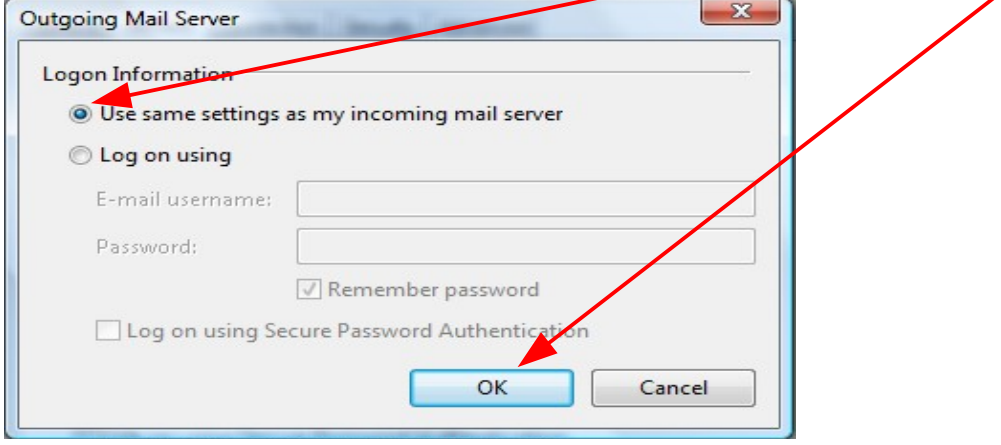

13. If you need to leave message on server for auto clearing like 14 days or 30 days to configure same e-mail account for 2 or more PC, click on advance tab. But all PC using same e-mail account must download e-mail message at least once no longer than auto clearing days not to loss any e-mail. If not skip to step 16.

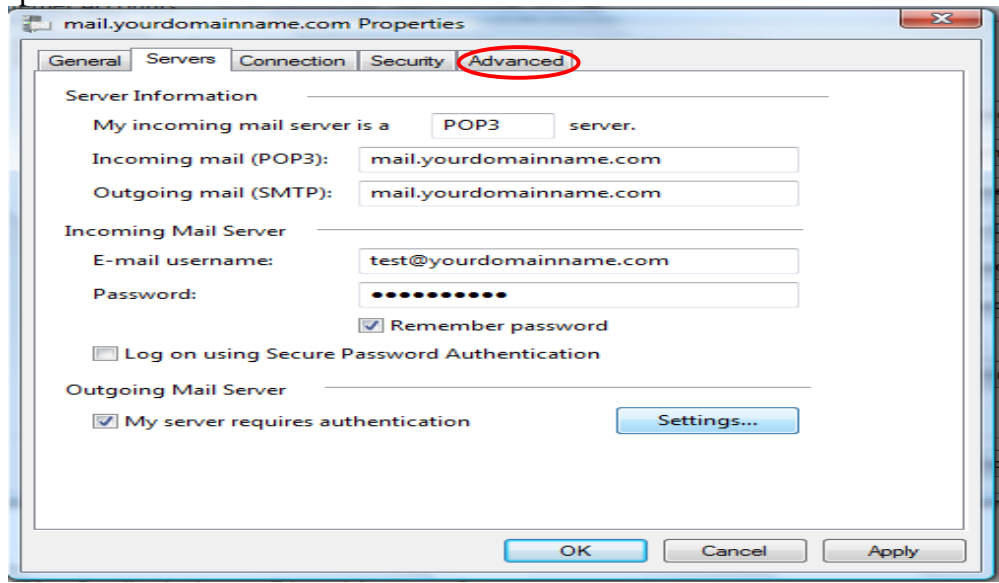

14. Click on check box leave e-mail in server

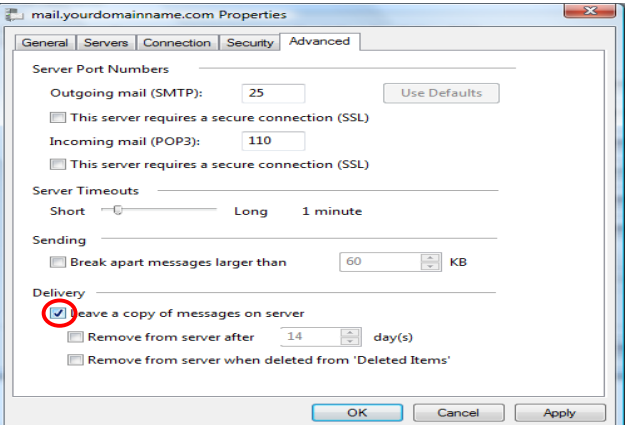

15. Click on check box remove from server after, put in a value like 14 or 30 days auto clearing.

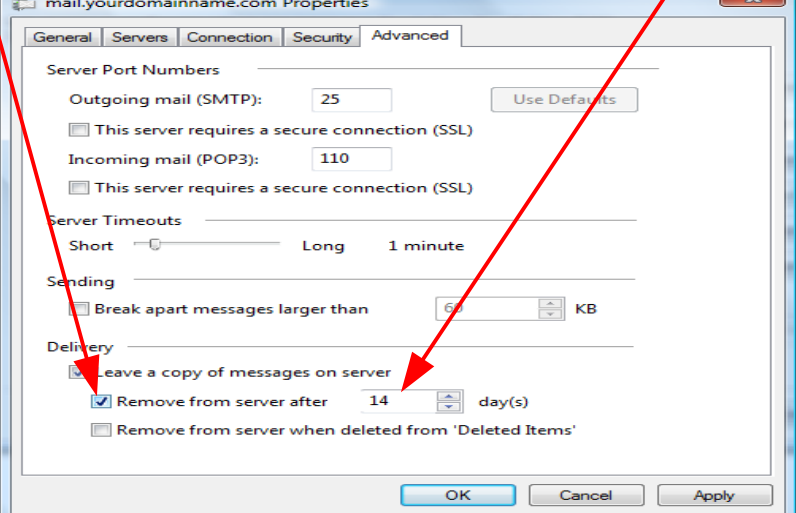

## 16. Click OK.

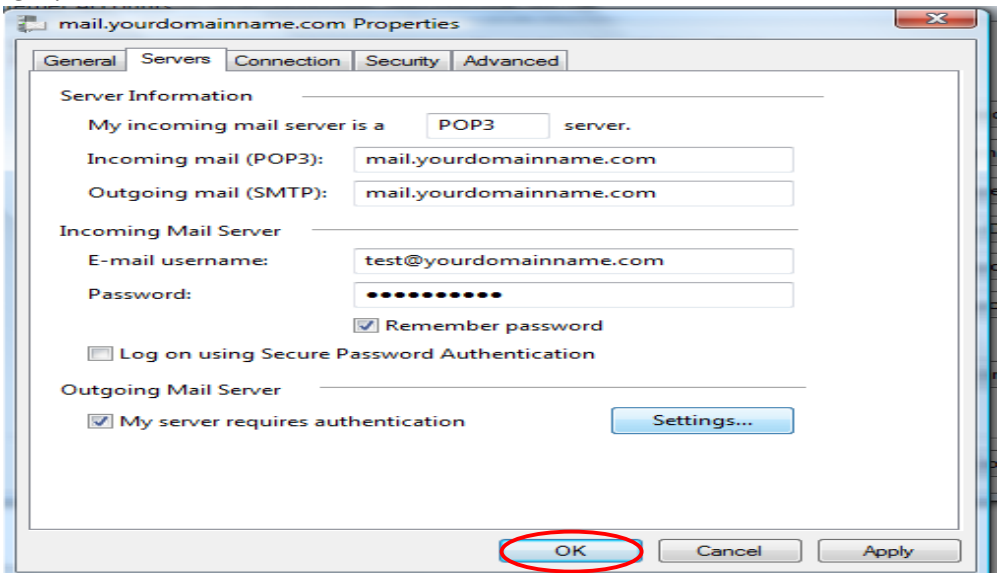

## 17. Click Close or finish.

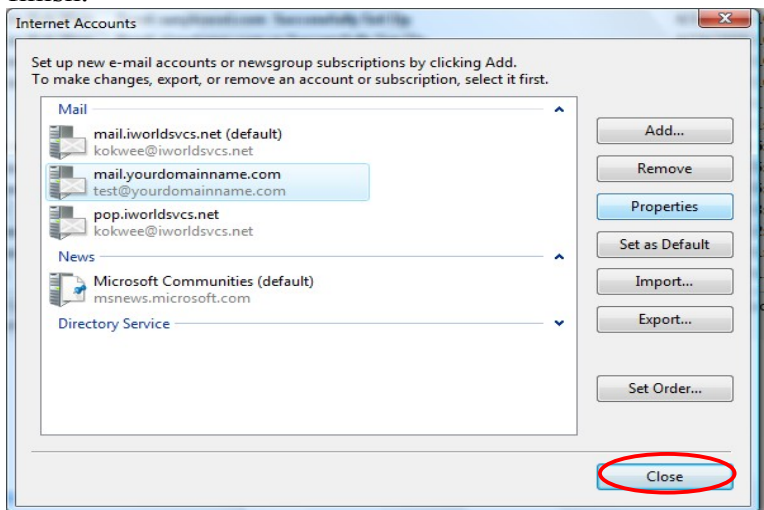